## Basic screen calibration using the Calibrate Display Color feature in Windows 10.

Tim Keane, May 2018

## **Background**

This instruction describes how to ensure that your screen is roughly calibrated so that the brightness contrast and colours which you see in your image (on your screen and during editing) should be pretty much the same when viewed on any other screen which has been calibrated (all judges should ensure that their screen is calibrated before judging).

The best way to calibrate your screen is to use a calibration device such as a Spyder or Colourmunki, which cost from about \$150. However, the windows feature described here will get you fairly close (and without extra expense).

This feature is available in older versions of windows including 8, 7, and xp, however navigating to find the feature may be different in these older versions.

## Instructions

- 1. First of all, find out on your computer how you adjust the brightness and contrast. Some computers do not have easy access to adjust the contrast if that is the case for your computer, don't worry about the contrast adjustment steps below; just do all of the others and it should still be pretty close. Many computers have the ability to adjust the brightness via the keyboard this is fine.
- 2. Left or right Click on the Windows icon in the bottom left of screen and select Settings. Click on System, then Display. Scroll down to "Display adapter properties" (or "Advanced display settings" then "Display adapter properties") and click on that.

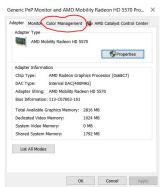

3.

- 4. In the window that pops up, click on the Color Management Tab (near the top). Then click Color management button.
- 5. You should see this:

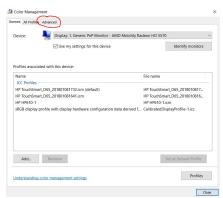

6. Click on the Advanced Tab (circled in red above), and you should see this:

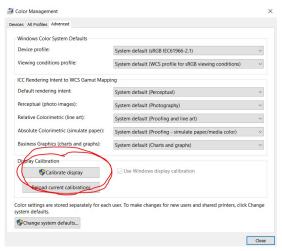

7. Click on the Calibrate Display button (circled above) and the feature we are looking for should open and look like this:

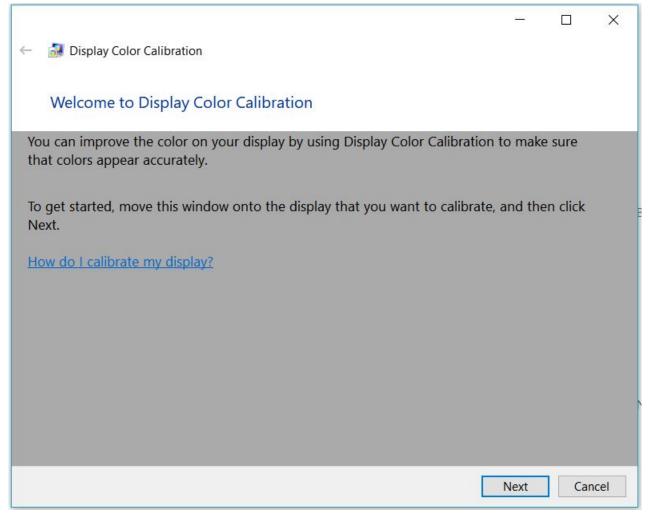

8. Move through the screens, following the directions as you go. You don't need to spend much time getting it perfect: this is a rough calibration and very small adjustments don't make a great deal of difference. The first is Gamma (don't worry about exactly what this is, just follow the directions – or google it!)

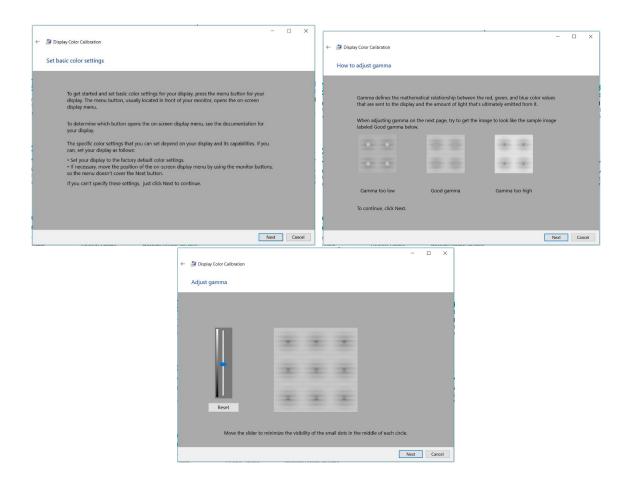

9. The Brightness is probably the most important thing to get right and most people agree that it is better to err on the side of too dark rather than too light, if anything. You should be able to just make out the black X from the background.

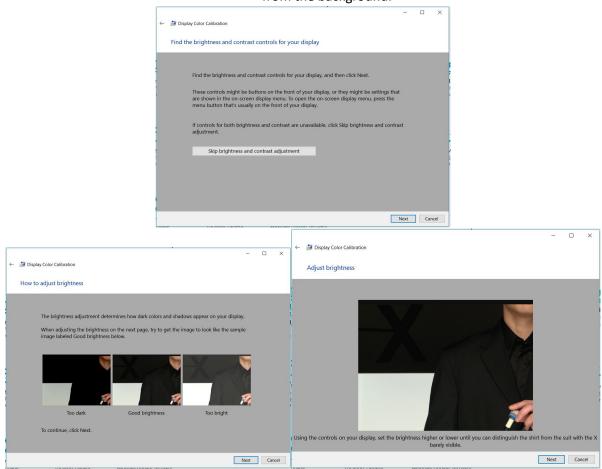

10. Contrast is next. If you can't find the contrast control for your computer, just skip this by clicking next.

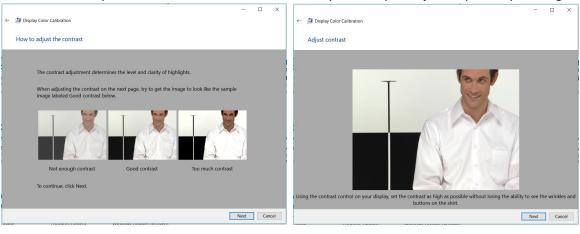

11. Colour balance is next, but I usually don't need any adjustments for this as I don't find any colour casts. Most modern screens are pretty good.

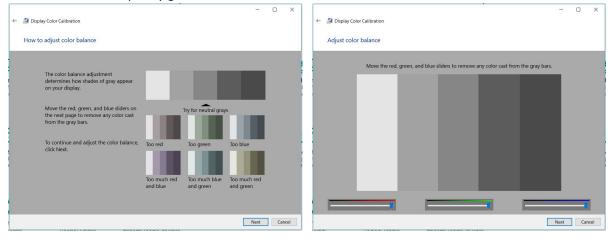

12. That's the end of the calibration. Try clicking between the previous (what you had before) and current (what you adjusted to) calibrations.

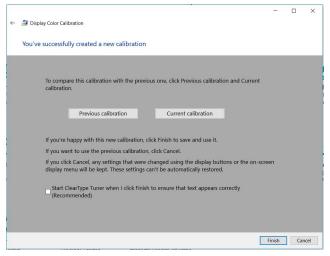

End of instruction.